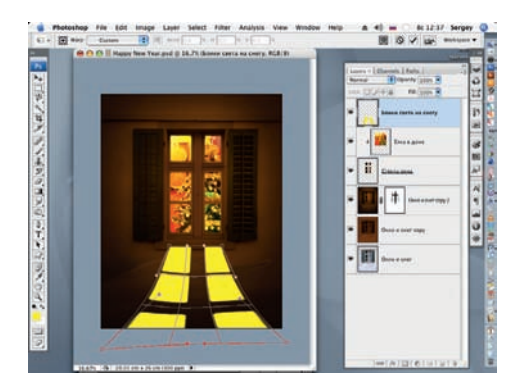

**19 Инструментом Warp (Искажение) де-** формируем блик света на снегу от формируем блик света на снегу от светящегося окна (Edit > Transform > Warp).

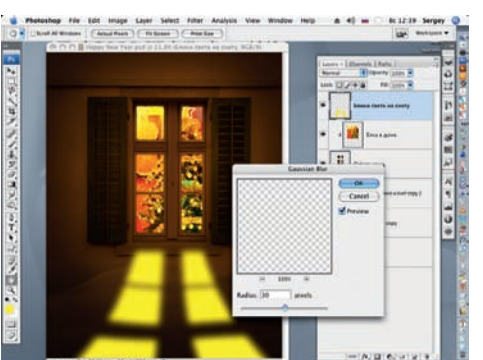

К полученному результату применим фильтр Gaussian Blur (Размытие по Гауссу)(Filter > Blur > Gaussian Blur) со зна чением: Radius = 30 px.

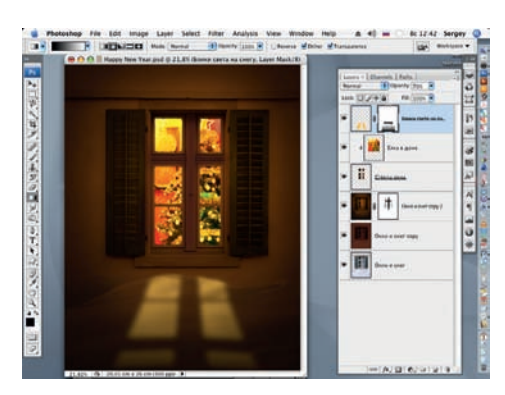

21 Добавим к слою «Блики света на сне-<br>Гу» маску слоя (как в шаге 13) и при помощи инструмента Gradient (Градиент) черно-белого цвета плавно удалим нижнюю часть блика на снегу, а черной кистью часть блика на стене. Снижаем Opacity (Непрозрачность) слоя до 70%.

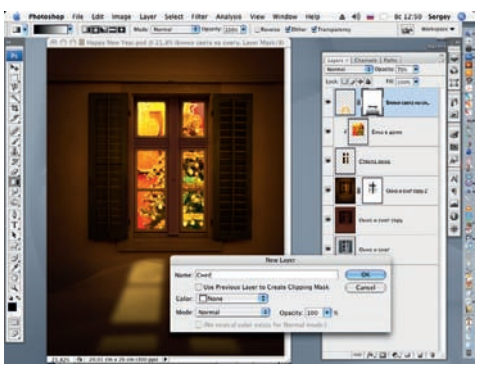

22 Открываем еще один, новый слой,<br>22 которому присваиваем имя «Снег».

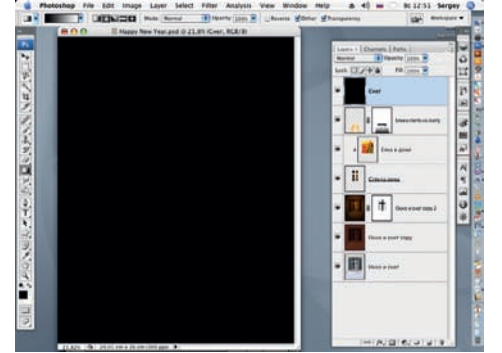

Открываем еще один, новый слой, **23 Выбрав в качестве цвета переднего**<br>которому присваиваем имя «Снег». **23 Плана черный (D), заливаем им слой** «Снег» (Ctrl + I).

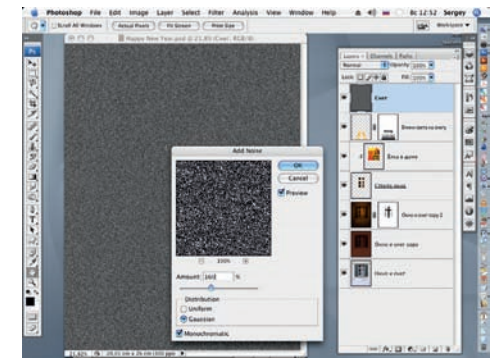

24 Применим фильтр Add Noise (Добавить шум) к слою «Снег» (Filter > Noise > Add Noise) со значением: Amount = 160%.

Если использовать фотографию с небольшим размером окна, то для большего реализма перед завершением работы к слою со «снегом» добавляется маска слоя, к которой применяется черно-белый радиальный градиент (белый цвет в центре)

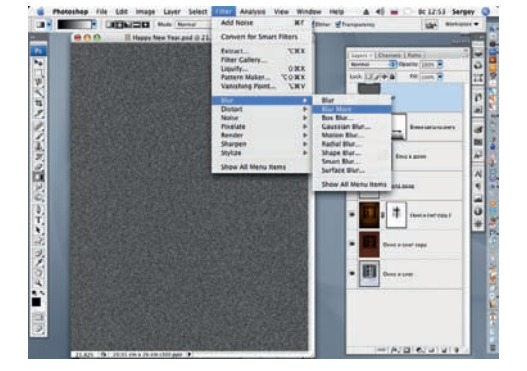

25 К достигнутому результату применим фильтр Blur More (Большее размы тие) (Filter > Blur > Blur More).

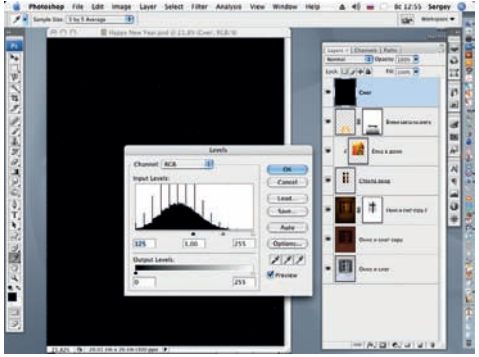

26 Инструментом Levels (Уровни), сменях вправо, настраиваем Input Layers (Вхо дящие уровни) следующим образом: 125, 1.00, 255.

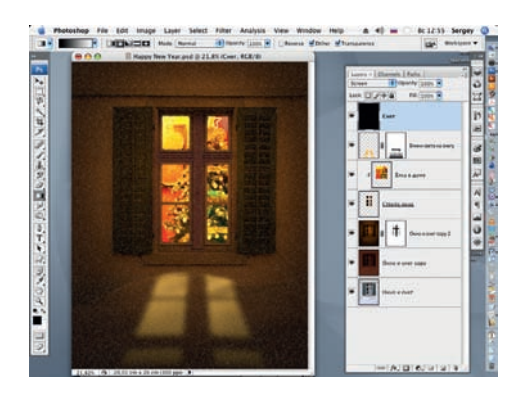

27 Заменяя режим наложения слоя «Снег» на Screen (Экран), получаем тихо падающий снег и завершаем работ у. **Сергей ПОГОРЕЛЫЙ serpo@list.ru**